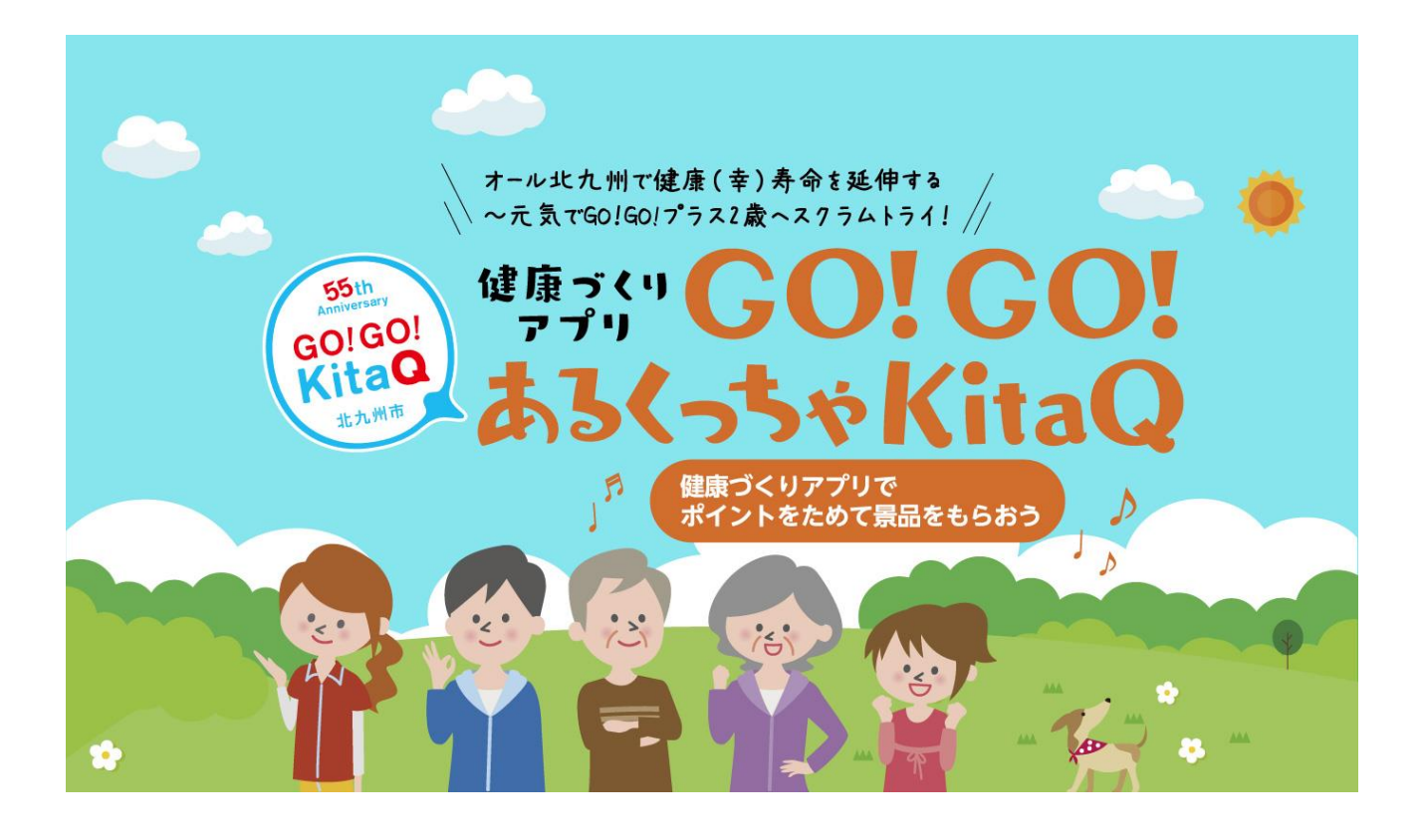

# 操作マニュアル

GO!GO! あるくっちゃ KitaQ

パステムソリューションズ株式会社

令和 6 年 4 月 2 日

# 目次

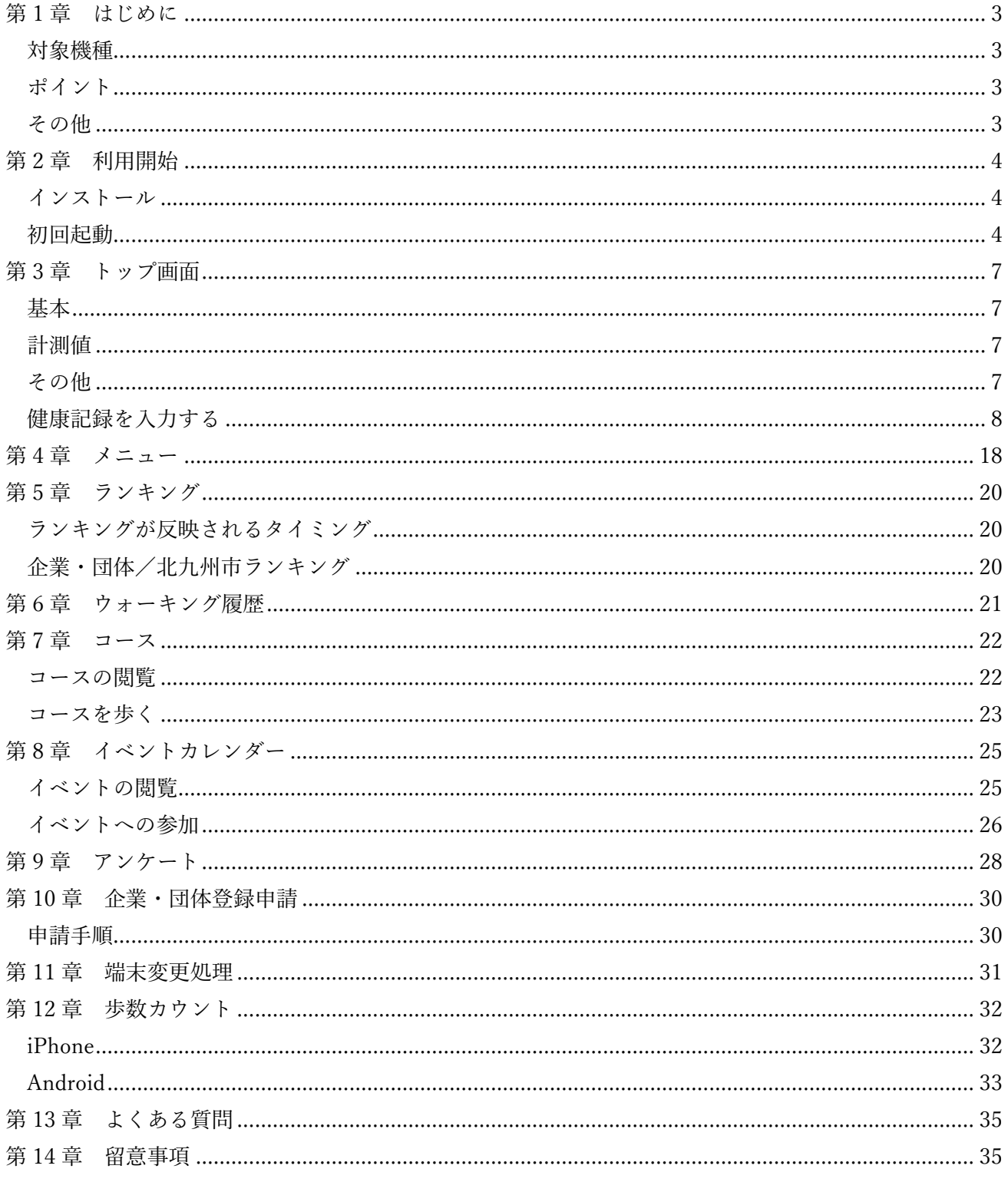

# **&おくっちゃKitaQ**

<span id="page-3-0"></span>第1章 はじめに

本マニュアルは「GO!GO! あるくっちゃ KitaQ」(以下、本アプリ)の操作について説明したものです。

### <span id="page-3-1"></span>対象機種

本アプリの対象機種は下記です。

【Android】 Android6.0 以上 【iOS】 iPhone5S 以上、かつ iOS12 以上 (iPhone5C は非対応)

<span id="page-3-2"></span>ポイント

アプリ内でポイントが貯まります。ポイントは毎日のウォーキングなどで増やすことができます。

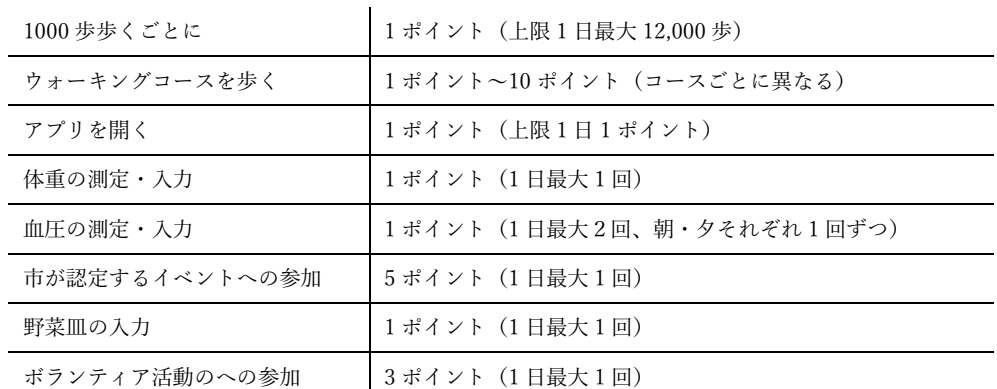

### <span id="page-3-3"></span>その他

下記サイトでアプリに関する情報を発信しています。

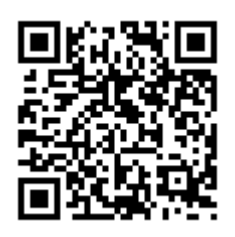

URL:https://www.kitaq-health.com/

<span id="page-4-0"></span>第 2 章 利用開始

スマートフォンに本アプリをインストールし利用を開始するまでの手順を説明します。

<span id="page-4-1"></span>インストール

【Android】

スマートフォンにインストールされている GooglePlay で「あるくっちゃ KitaQ」を検索しインストール します。

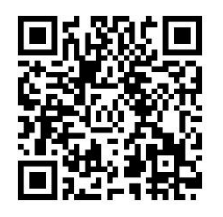

【iOS】

iPhone にインストールされている AppStore で「あるくっちゃ KitaQ」を検索しインストールします。

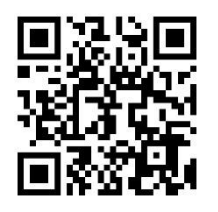

<span id="page-4-2"></span>初回起動

1.インストールが完了するとスマートフォンに下記のアイコンが表示されます。これをタップし本ア プリを起動します。

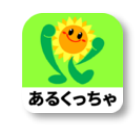

2.(iPhone のみ)下記メッセージが表示されたら「OK」ボタンをタップしてください。「許可しない」 をタップした場合、歩数を計測することができません。あとから設定を変更したい場合は、iPhone の設 定アプリで[プライバシー]-[モーションとフィットネス]-[GO!GO! あるくっちゃ KitaQ]のチェッ クを変更してください。

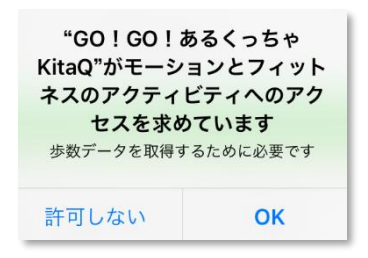

3.プライバシーポリシーの同意画面が表示されます。画面最下部にある「同意し、アプリの利用を開始 する」ボタンをタップします。

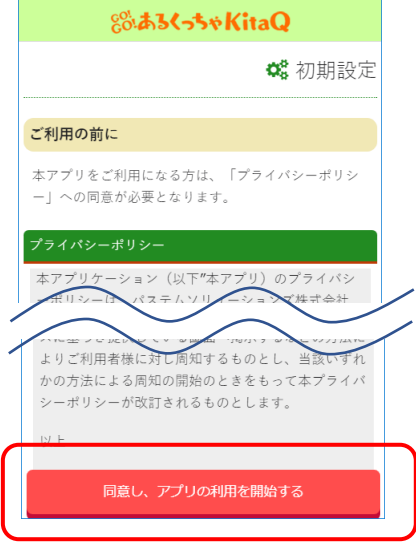

4.「初めての方」ボタンをタップします。

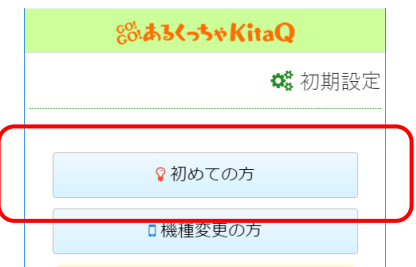

5.利用者情報を入力し、画面最下部の「登録」ボタンをタップします。

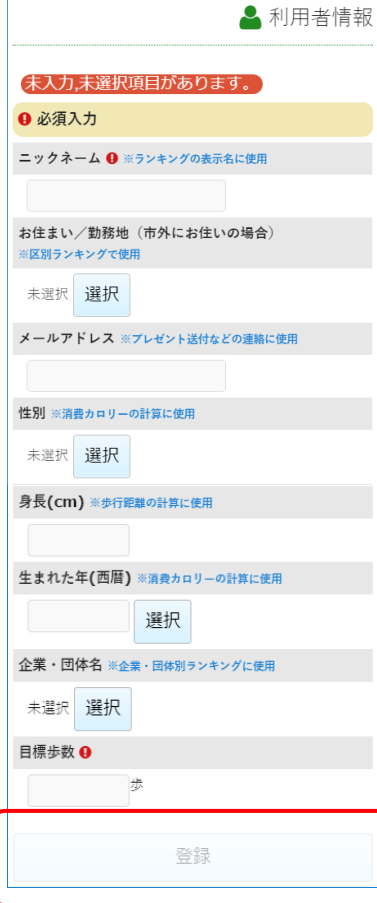

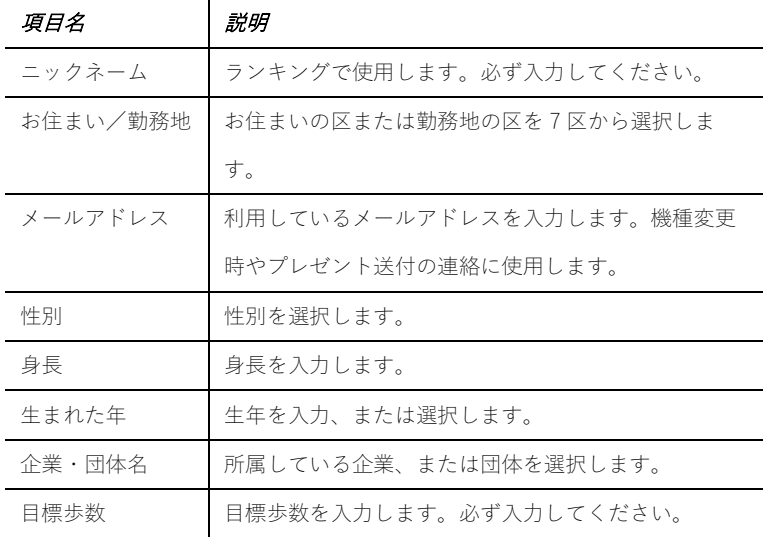

必須項目が入力されていない場合ボ タンは無効化されます。

6.(iPhone のみ)下記メッセージが表示されたら「許可」または「許可しない」ボタンをタップします。 あとから設定変更する場合、設定アプリで[GO!GO! あるくっちゃ KitaQ]-[通知]画面で変更できま す。

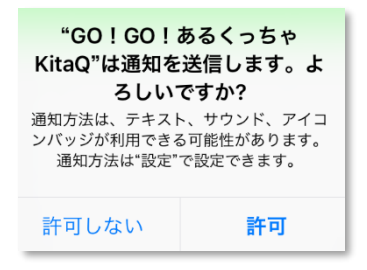

<span id="page-7-0"></span>第3章 トップ画面

トップ画面では様々な情報を参照することができます。

<span id="page-7-1"></span>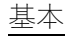

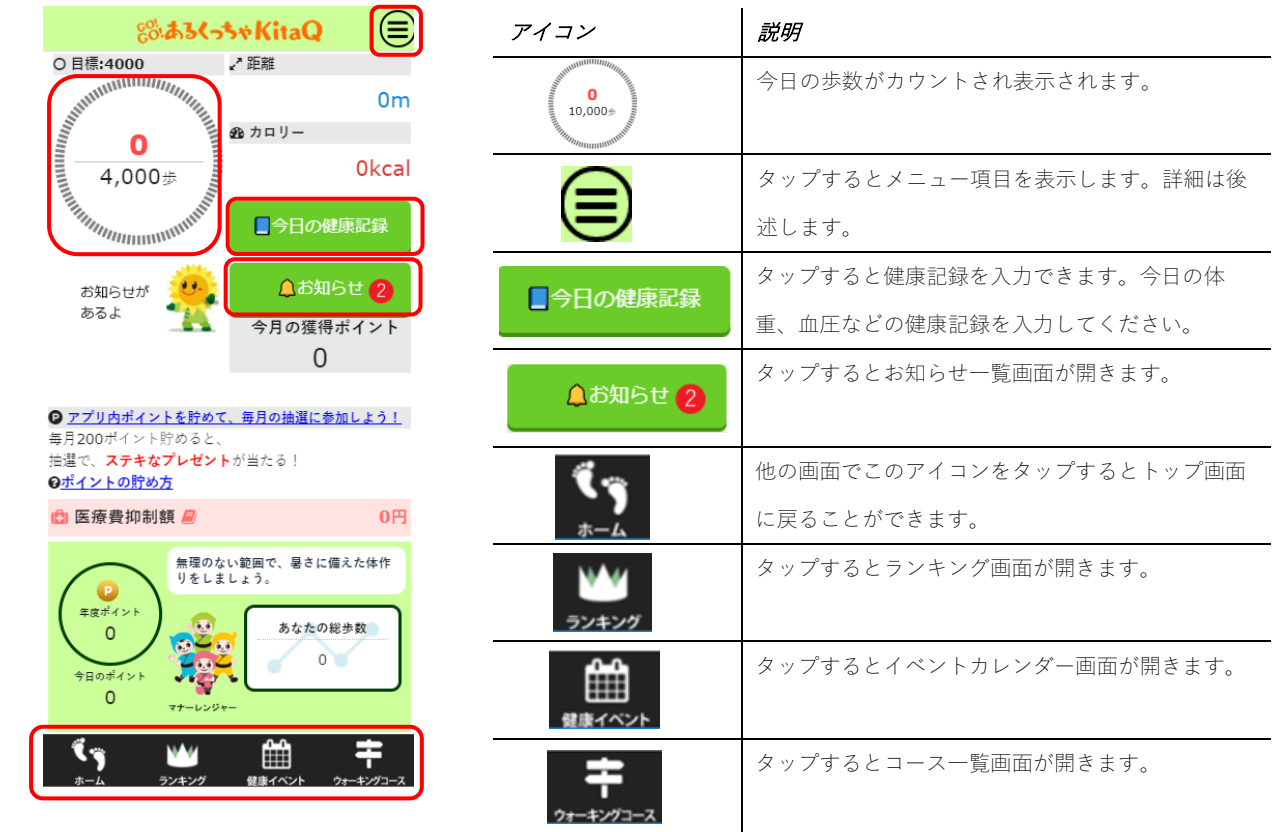

### <span id="page-7-2"></span>計測値

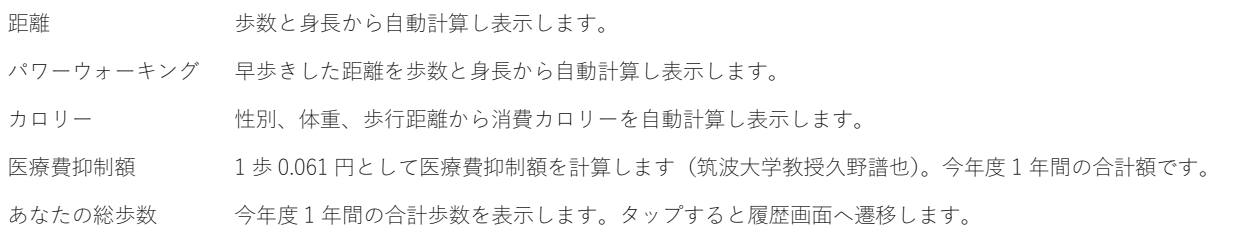

### <span id="page-7-3"></span>その他

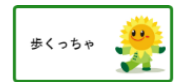

スマッキーからの応援メッセージが表示されます。1 日の歩数に応じてメッセージが変 わります。

お知らせが配信されると下記画像に差し変わります。また、右側のお知らせ項目に未読 件数に応じて数字が表示されます。4 件以上ある場合「3+」と表示されます。

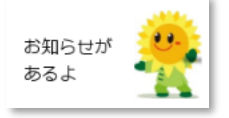

#### 本日イベント 開催中◎

開催中のイベントがある場合、上記応援メッセージの下に表示されます。タップすると イベントエントリー画面へ遷移します。

今日の減塩アドバイス:お味噌汁は 具だくさんに。

日替わりで健康メッセージが表示されます。

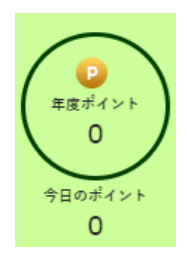

今年度獲得した合計ポイントを表示します。上部に今年度獲得ポイント、下部には今日獲 得したポイントが表示されます。

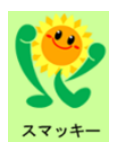

日替わりで北九州市内のゆるキャラが表示されます。

<span id="page-8-0"></span>健康記録を入力する

トップ画面の「今日の健康記録」項目にある「入力する」ボタンをタップすると健康記録を入力、保存す ることができます。

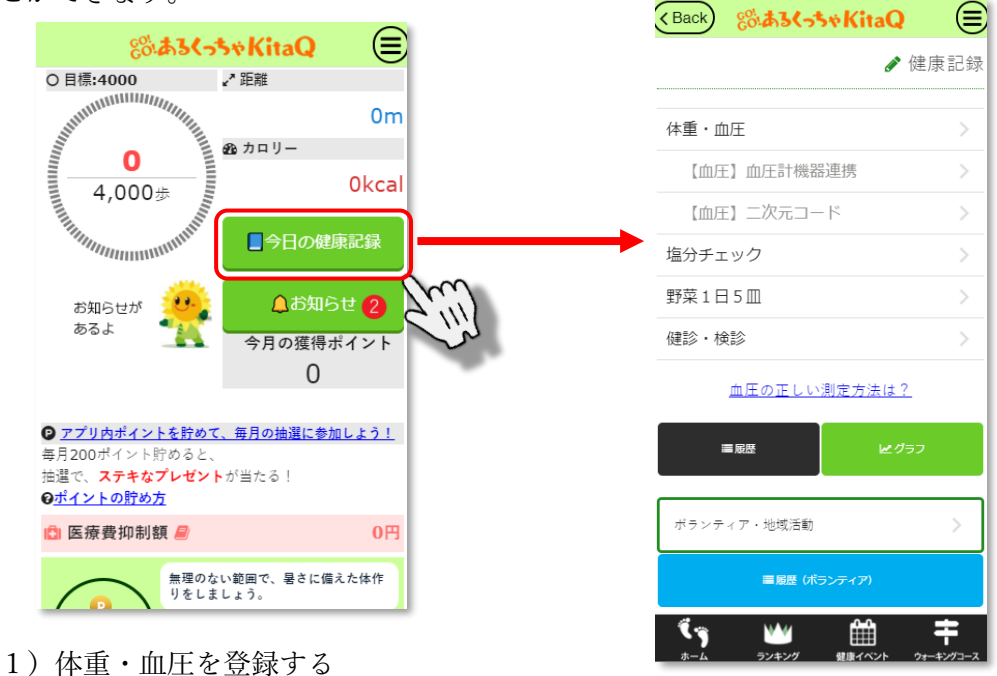

・「体重・血圧」を選択します。

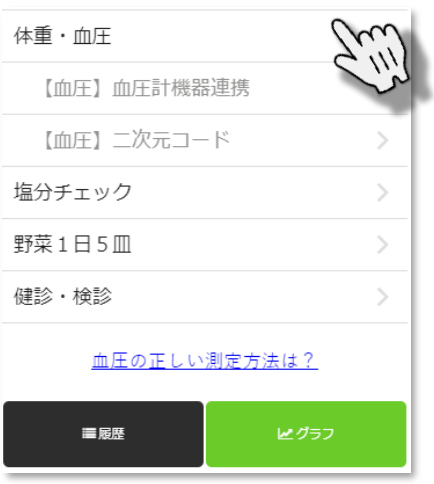

・各項目に入力を行ってください。

入力完了後、「登録」ボタンをタップすることで入力情報が登録されます。

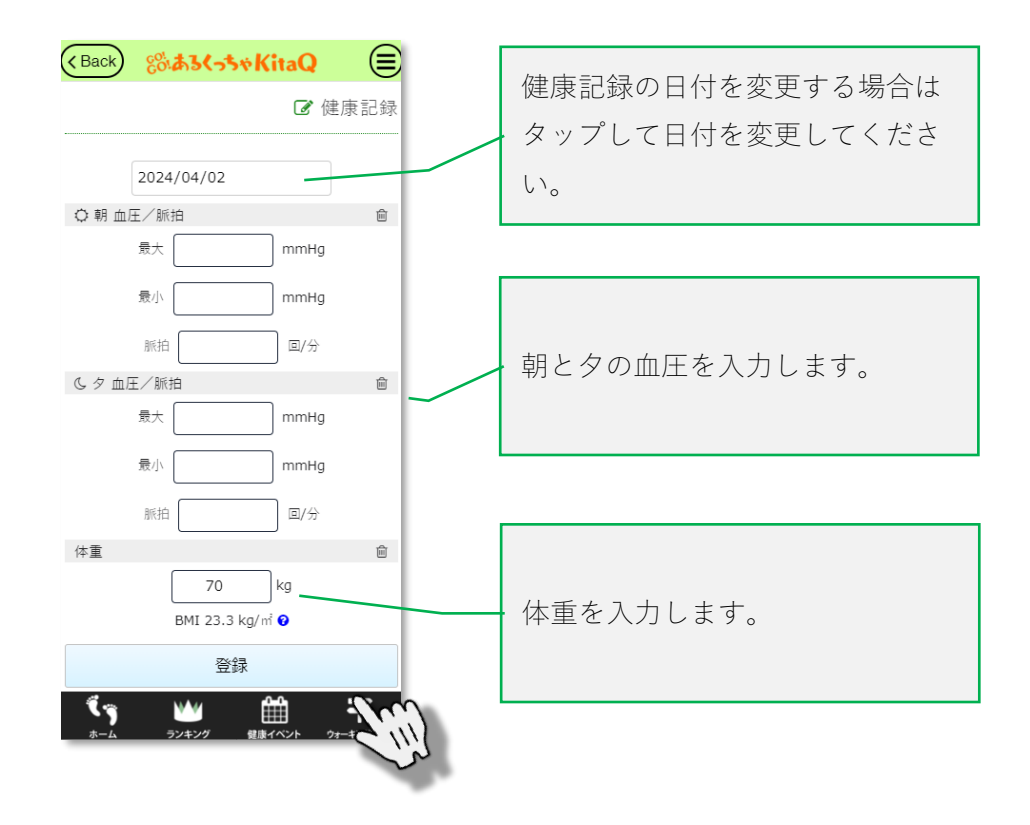

- 2)血圧機器で計測された血圧情報を連携する
	- ・「【血圧】血圧計機器連携」を選択します。

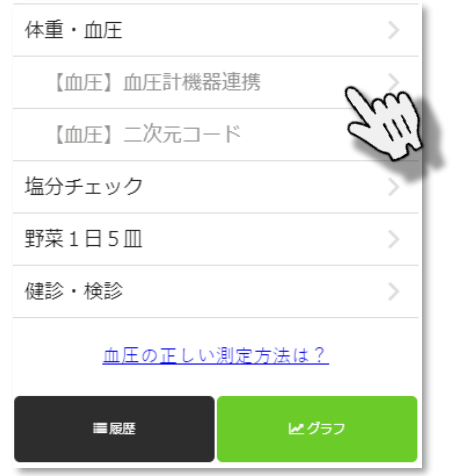

・使用する機器を選択します。

連携を中止する場合は「中止」ボタンをタップします。

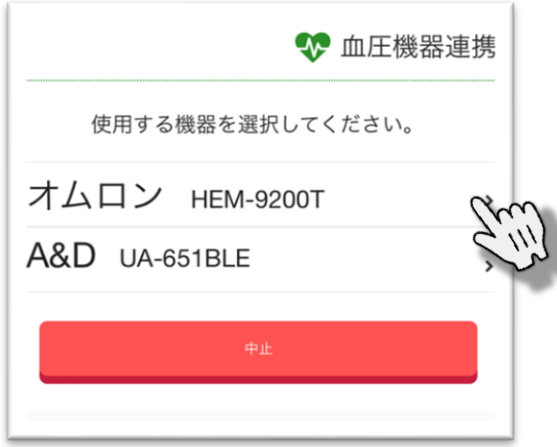

・血圧の計測を開始してください。 計測が完了するとアプリと血圧機器で通信を行います。 通信完了後、計測された情報が表示されます。 アプリにデータ取込を行う場合は「保存」ボタンをタップしてください。

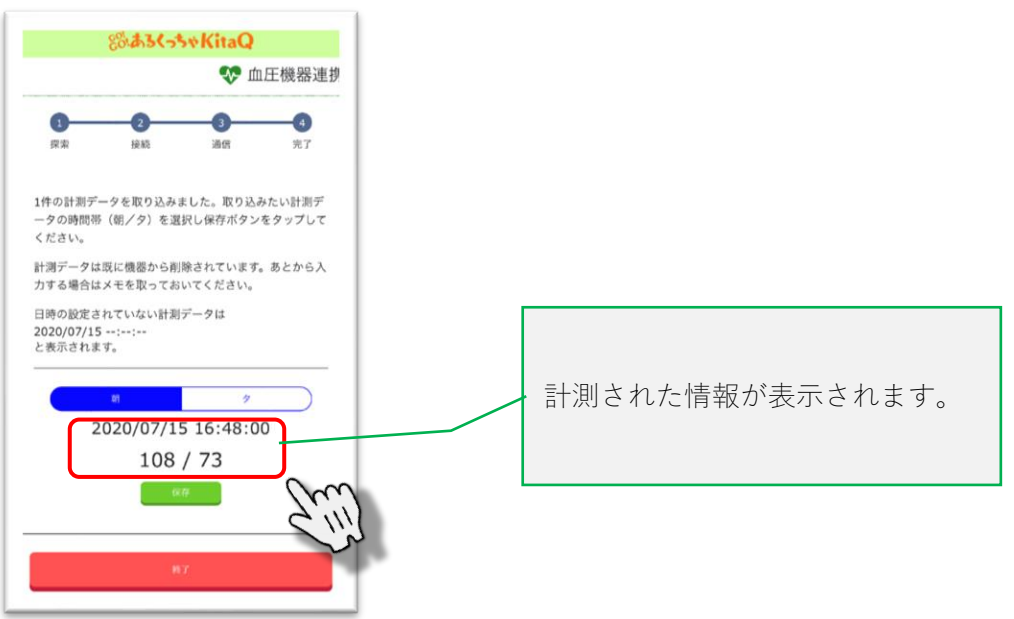

・アプリへ取り込まれた情報が表示されます。 修了する場合は「終了」ボタンをタップします。

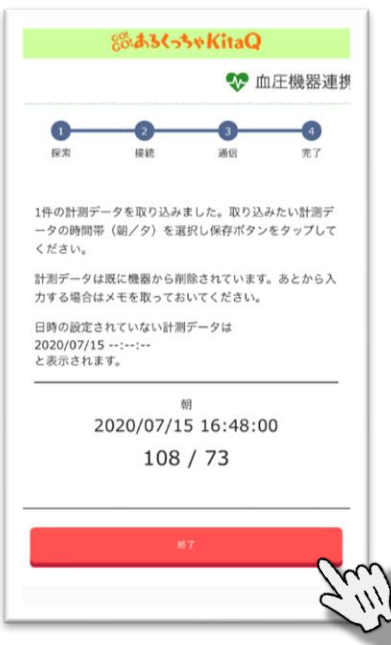

# <sub>8</sub>%あるくっちゃKitaQ

- 3)QR コードを読み取り血圧情報を登録する
	- ・「【血圧】二次元コード」を選択します。 スマートフォンのカメラが起動します。 QR コードをカメラで読み取り、結果を登録します。

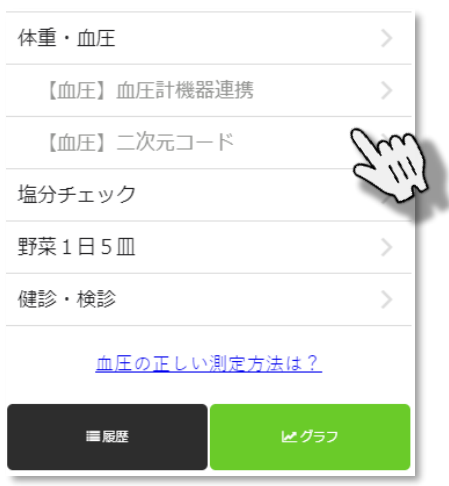

- 4)塩分チェック結果を登録する
	- ・「塩分チェック」をタップします。

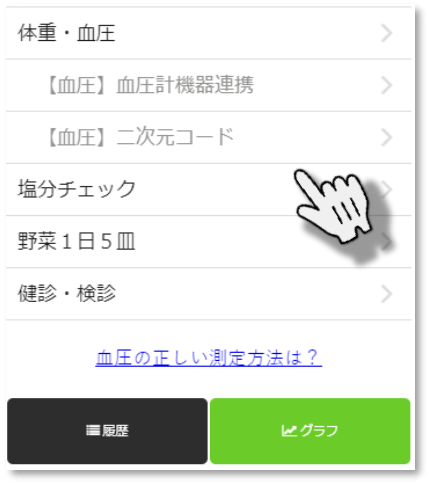

・「チェックスタート」をタップします。

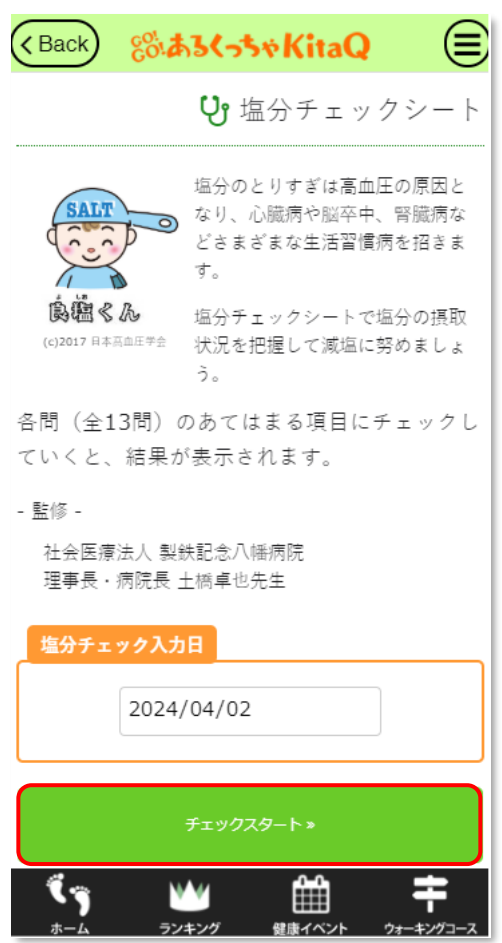

・該当する選択項目をタップします。

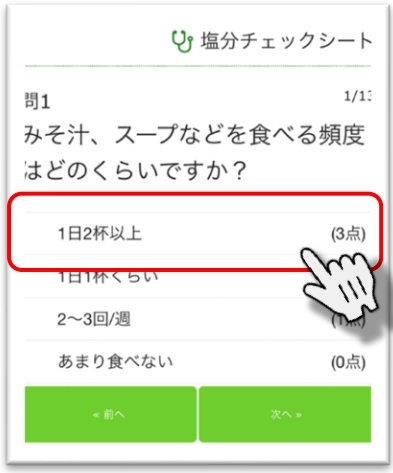

・最後の問いに対する回答を選択後、確認画面が表示されます。 チェック結果の登録を行う場合は「はい」をタップします。

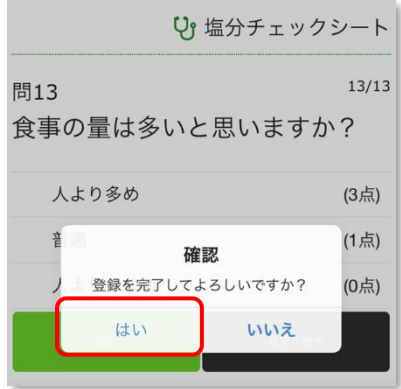

・登録完了後、チェック結果が表示されます。

終了する場合は、「終了し元の画面に戻る」をタップします。

![](_page_14_Picture_36.jpeg)

- 5)野菜皿を登録する
	- ・「野菜1日5皿」をタップします。

![](_page_14_Picture_37.jpeg)

# <sub>8</sub>%あるくっちゃKitaQ

・該当の野菜皿枚数をタップします。

![](_page_15_Picture_2.jpeg)

- 6)健診・検診履歴を登録する
	- ・「健診・検診」をタップします。

![](_page_15_Picture_45.jpeg)

・各項目を入力し、「登録」ボタンをタップして、登録を行います。

![](_page_16_Picture_48.jpeg)

7)ボランティア、地域活動情報を登録する ・「ボランティア・地域活動」をタップします。

![](_page_16_Picture_49.jpeg)

# <sub>8</sub>%あるくっちゃKitaQ

・各項目を記入し、「登録」ボタンを入力することで登録が可能です。

![](_page_17_Picture_39.jpeg)

## <span id="page-18-0"></span>第4章 メニュー

画面右上に表示される アイコンから様々な画面を開くことができます。

![](_page_18_Picture_152.jpeg)

![](_page_18_Picture_153.jpeg)

![](_page_19_Picture_62.jpeg)

<span id="page-20-0"></span>第5章 ランキング

個人/企業・団体/北九州市区でのランキングが表示されます。個人ランキングはさらに市内/区内で のランキングも表示可能です。

![](_page_20_Picture_3.jpeg)

<span id="page-20-1"></span>ランキングが反映されるタイミング

計測した歩数は、翌日以降本アプリを開いたときにサーバへアップロードされます。サーバではアップ ロードされた歩数から 1 時間おきにランキングを作成します。ご自身、および他の利用者がアプリを開 くタイミングによってランキングは変化していきます。

<span id="page-20-2"></span>企業・団体/北九州市ランキング

個人のランキングと異なり、これらのランキングは所属する利用者の合計歩数を利用者数で平均した歩 数で作成しています。

# <sub>8</sub>%あるくっちゃKitaQ

<span id="page-21-0"></span>第6章 ウォーキング履歴

過去の歩数、体重、血圧を参照できます。

![](_page_21_Picture_3.jpeg)

- 日 月内の日ごとの歩数を表示します。
- 週 月内の各週の合計歩数を表示します。
- 月 年度内の各月の合計歩数を表示します。
- 年合計 年度の総歩数を表示します。

### <span id="page-22-0"></span>第7章 コース

北九州市内のウォーキングコースが登録されています。コースを選択してウォーキングをスタートする ことができます。

### <span id="page-22-1"></span>コースの閲覧

![](_page_22_Picture_4.jpeg)

コースを人気順、新着順で一覧表 示することができます。また、「イ ベント受付」で開催中のイベント に参加することができます。

コース一覧では区名、距離、オス スメ数が表示されます。コースを タップすると詳細情報が表示され ます。

人気順は、コース利用者がオススメした数の多い順 に表示されます。新着順は登録された日が新しい順 番で表示されます。ご自身が利用したことあるコー スにはプチボザウルスが表示されます。

iPhone のみ、コース詳細画面を初めて開いたと きに下記の画面が表示されます。コース利用時 に位置情報を使用しますので「許可」を選択して ください。設定アプリであとから変更できます。

![](_page_22_Picture_9.jpeg)

<span id="page-23-0"></span>コースを歩く

登録されているコースを選択してコース歩行中の歩数を管理することができます。またポイントを獲得 することもできます。

1.前項「コースの閲覧」でコース詳細画面を表示し、スタートボタンをタップします。コースによって スタート位置のチェックを GPS で行っています。設定されたスタート地点から離れていると下記メッセ ージが表示されスタートすることができません。

![](_page_23_Picture_4.jpeg)

2.スタートすると下記画面が表示され、ウォーキングの計測が開始されます。

![](_page_23_Picture_6.jpeg)

![](_page_23_Picture_97.jpeg)

各コースには最低必要な歩数、および時間が設定されています。それを 満たしていない場合、下記メッセージが表示されます。「中止する」をタ ップした場合、ポイントは獲得できません。

![](_page_23_Picture_98.jpeg)

3.「終了」ボタンをタップしてコースの利用を終了すると下記画面が表示されます。画面最下部に表示 される「終了して TOP に戻る」ボタンをタップして終了です。

![](_page_24_Picture_2.jpeg)

<span id="page-25-0"></span>第8章 イベントカレンダー

北九州市内で開催される様々なイベントを参照することができます。

### <span id="page-25-1"></span>イベントの閲覧

![](_page_25_Picture_4.jpeg)

<span id="page-26-0"></span>イベントへの参加

イベントは、イベントカレンダーでイベントを告知するだけのものと利用者参加型のイベントがありま す。イベントへの参加方法について説明します。

1.コース・イベントエントリー画面を開き「イベント受付」タブを開きます。イベントにはエントリー 可能な日時が設定されており、現在エントリー可能なイベントの一覧が表示されます。一覧の中から参 加したいイベントをタップし詳細情報画面を表示します。

![](_page_26_Picture_4.jpeg)

iPhone のみ、詳細画面を初めて開いたときに下 記の画面が表示されます。イベント参加時に位 置情報を使用しますので「許可」を選択してくだ さい。設定アプリであとから変更できます。

![](_page_26_Picture_107.jpeg)

2.イベント詳細画面でスタートボタンをタップします。

![](_page_26_Picture_8.jpeg)

イベントによってはスタート位置のチェックを GPS で行っています。スタート位置から離れて いる場合、下記メッセージが表示されてスター トできません。

![](_page_26_Picture_10.jpeg)

2.スタートすると下記画面が表示され、ウォーキングの計測が開始されます。

![](_page_27_Picture_2.jpeg)

タップするとコースを地図で確認すること ができます。また、現在地をスマッキーが案 内します。 コースの利用を終了します。

各コースには最低必要な歩数、および時間が設定されている場合があり ます。それを満たしていない場合、下記メッセージが表示されます。「中 止する」をタップした場合、ポイントは獲得できません。

![](_page_27_Picture_98.jpeg)

3.「終了」ボタンをタップしてコースの利用を終了すると下記画面が表示されます。画面最下部に表示 される「終了して TOP に戻る」ボタンをタップして終了です。

![](_page_27_Picture_7.jpeg)

<span id="page-28-0"></span>第9章 アンケート

アンケートの回答方法について説明します。

1.メニューの「アンケート」をタップします。入力できるアンケートがない場合下記メッセージが表示 されます。

![](_page_28_Figure_4.jpeg)

2.項目一覧から回答する質問をタップし、回答画面で選択/入力し「OK」ボタンをタップします。

![](_page_28_Figure_6.jpeg)

3.登録が完了したら、画面最下部の「送信」ボタンをタップします。

![](_page_29_Picture_20.jpeg)

送信が完了したら下記メッセージが表示されます。

![](_page_29_Figure_4.jpeg)

<span id="page-30-0"></span>第 10 章 企業・団体登録申請

利用者情報で所属する企業・団体を選択することで、ランキングに反映され組織間で競い合ってウォー キングを楽しむことができます。企業・団体を登録したい場合は申請を行うことで、反映することができ ます。

<span id="page-30-1"></span>申請手順

1.メニューの「企業・団体登録申請」をタップします。

2.下記画面で名称と区を選択し、「申請」ボタンをタップします。

![](_page_30_Picture_6.jpeg)

申請が完了したら下記メッセージが表示されます。

![](_page_30_Picture_57.jpeg)

<span id="page-31-0"></span>第 11 章 端末変更処理

スマートフォンを機種変更する際、今までの履歴を引き継ぐことができます。ご利用前に利用者情報で メールアドレスを登録しておくと便利です。

1.メニューの「端末変更処理」をタップします。

2.下記画面で最下部の「同意して端末変更 ID パスワードを発行する」ボタンをタップすると ID とパ スワードが発行されます。この情報を控えておいてください。

![](_page_31_Picture_5.jpeg)

3.新しいスマートフォンに本アプリを新規インストールし、起動後の下記画面で「機種変更の方」を選 択してください。2で控えた ID、パスワードを入力し「利用開始」ボタンをタップします。

![](_page_31_Picture_88.jpeg)

<span id="page-32-0"></span>第 12 章 歩数カウント

歩数のカウント方法は iPhone、および Android で異なります。それぞれ説明します。

<span id="page-32-1"></span>iPhone

iOS に標準で入っている「モーションとフィットネス」という機能を使用して歩数を取得してい ます。歩数がカウントされない場合は、下記手順で「モーションとフィットネス」の設定を見直 してください。

1)設定アプリを起動します。

![](_page_32_Picture_6.jpeg)

2)開いた画面の一覧から[プライバシー]をタップします。

![](_page_32_Picture_88.jpeg)

3)開いた画面の一覧から[モーションとフィットネス]をタップします。

![](_page_32_Picture_89.jpeg)

4)開いた画面のアプリ一覧から[GO!GO!あるくっちゃ KitaQ]を探し ON になっていること を確認します。

![](_page_32_Picture_90.jpeg)

<span id="page-33-0"></span>Android

機種に内蔵されている歩数センサー、または加速度センサーを使用して歩数をカウントします。 (両方のセンサーがある場合は歩数センサーを優先します)

GoogleFit と連携し GoogleFit から歩数を取得することもできます。

![](_page_33_Figure_4.jpeg)

センサーから取得する場合、常にアプリを起動させておく必要があります。

本アプリを起動後、ほかのアプリに移動した場合など画面上部にアイコンが常時表示されるよ うになります。

※機種や OS の設定・制限によりスリープ中にセンサーが動かず、カウントできない場合があり ます。

※機種や OS の設定・制限によりスリープ中の歩数が、スリープ解除時にまとめて通知されるこ とがあります。

本アプリを終了したい場合は TOP 画面で Back キーをタップしてください。終了させると歩数 はカウントされません。

GoogleFit と連携する方法は下記になります。

1)Play ストアで「GoogleFit」を検索し、GoogleFit をインストールしてください。インスト

- ール後、GoogleFit を起動し初期設定を行ってください。
- 2)本アプリのメニュー[GoogleFit 連携]をタップします。
- 3)開いた画面の[GoogleFit と連携する]を ON にし[登録]ボタンをタップします。

![](_page_34_Picture_88.jpeg)

4)「アカウントの選択」画面が表示されたら、利用するアカウントを選択します。

![](_page_34_Picture_89.jpeg)

5)「GO!GO!あるくっちゃ KitaQ によるリクエスト」画面が開いたら[許可]ボタンをタップし てください。

![](_page_34_Picture_90.jpeg)

6)「連携が完了しました」とメッセージが表示されたら完了です。

<span id="page-35-0"></span>第 13 章 よくある質問

Q1.iPhone を使用しています。歩数がカウントされません。

A1.iPhone の機種が 5S 以上であることを確認してください。5C は対象外です。

Q2. iPhone を使用しています。歩数がカウントされません。また、「歩数データの解析が正常に終了 しませんでした」とメッセージが表示されます。

A2.iPhone の設定アプリを起動し、「GO!GO! あるくっちゃ KitaQ」を選択してください。 表示される画面で「モーションとフィットネス」を ON にしてください。

<span id="page-35-1"></span>第 14 章 留意事項

・スマートフォンのデータ通信費は、ご利用者様の負担となります。

・Android の場合、歩数を計測するためアプリを常に起動させておく必要があります。スマートフォンを 再起動した場合など本アプリが終了したら、手動で起動させてください。

・Android の歩数計測はアプリが起動中になりますので、アプリをインストールする前よりバッテリーの 消費が大きくなります。

・一日の歩数は翌日以降画面を開いたときにランキングに反映されます。一日一回は画面を開くように してください。

・すべてのスマートフォンで、正常動作を保証するものではありません。